#### **IMPRIMIR DAM DO ITBI E RESPONDER PENDÊNCIA**

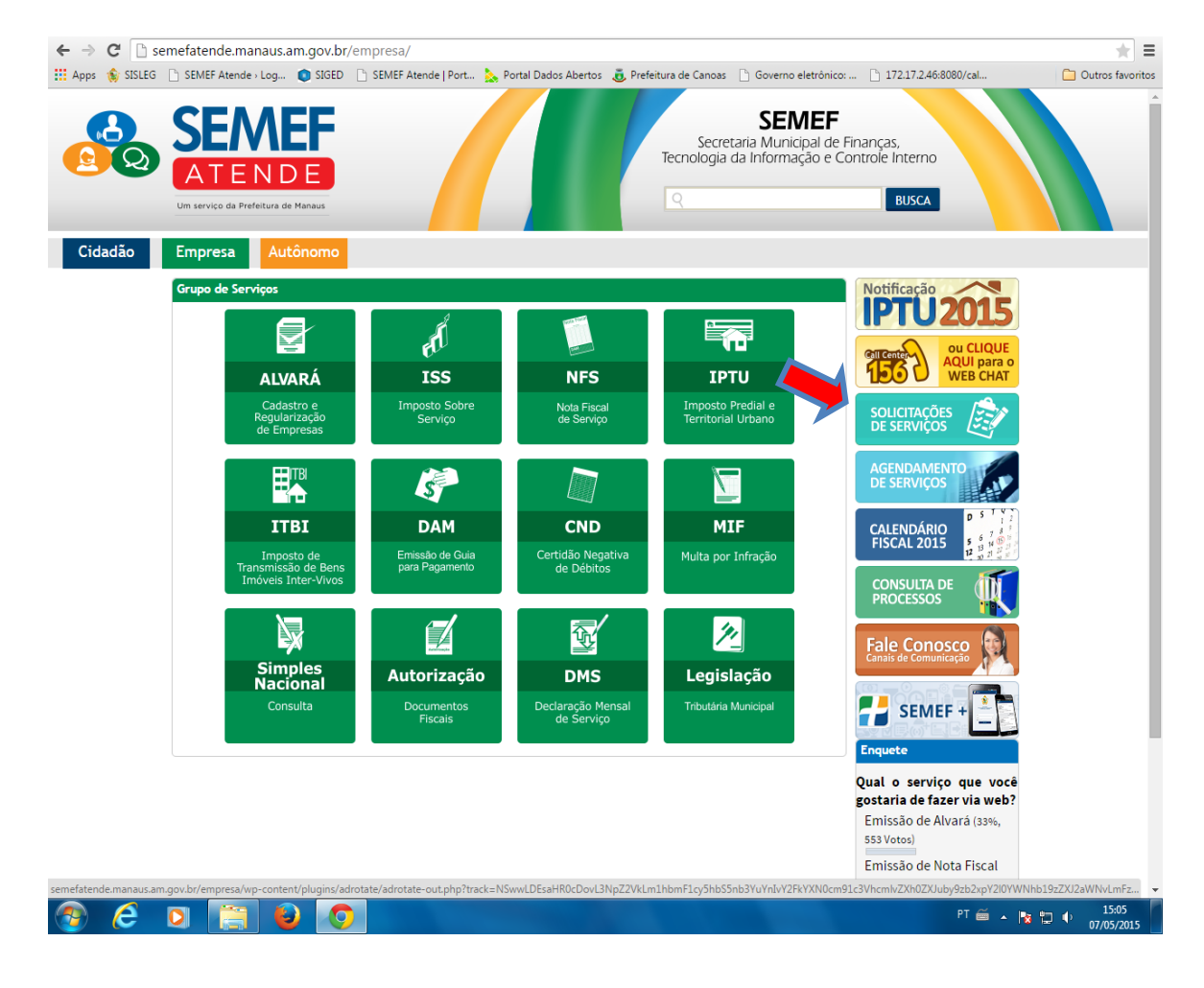

#### 1) Clicar em SOLICITAÇÕES DE SERVIÇOS

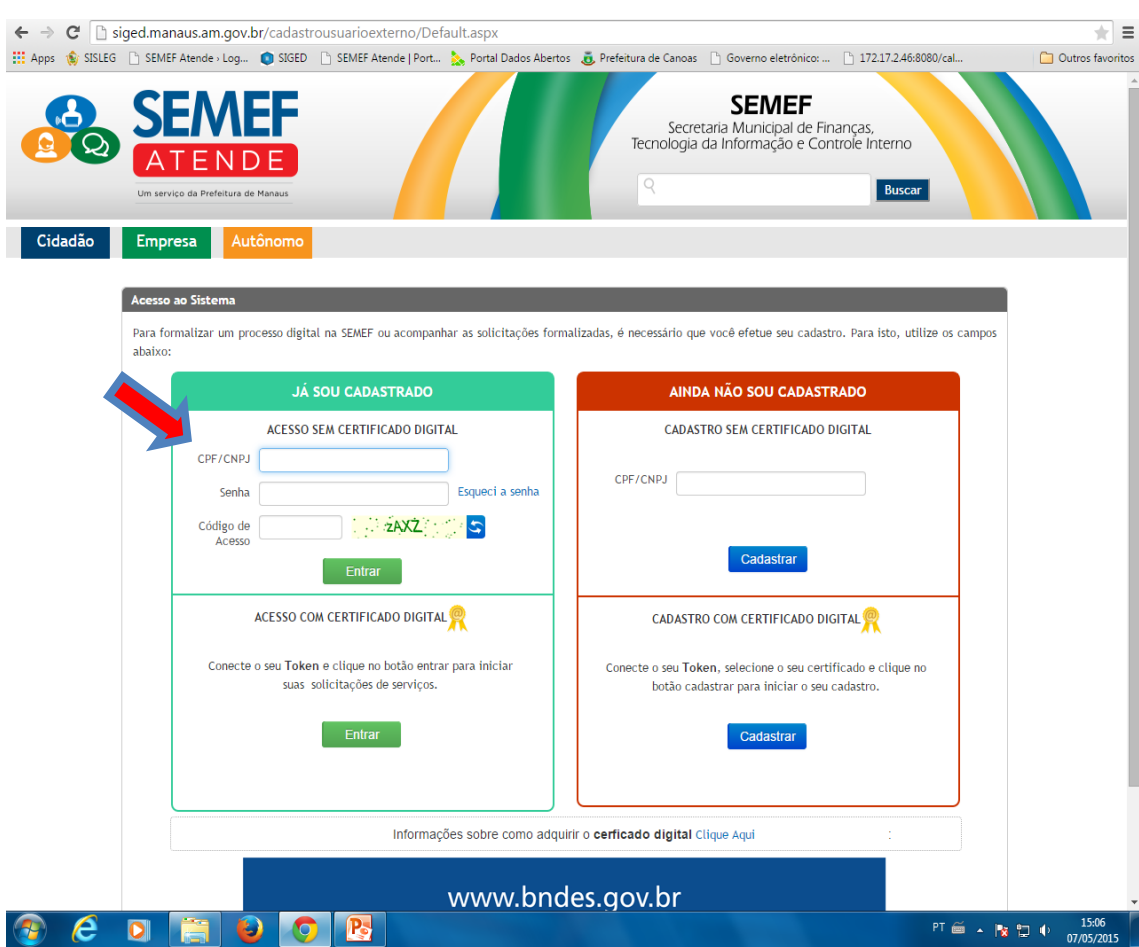

## **2)** Informar Login (CPF/CNPJ) e senha ou Certificado Digital

## 3) Clicar em SOLICITAÇÕES REALIZADAS

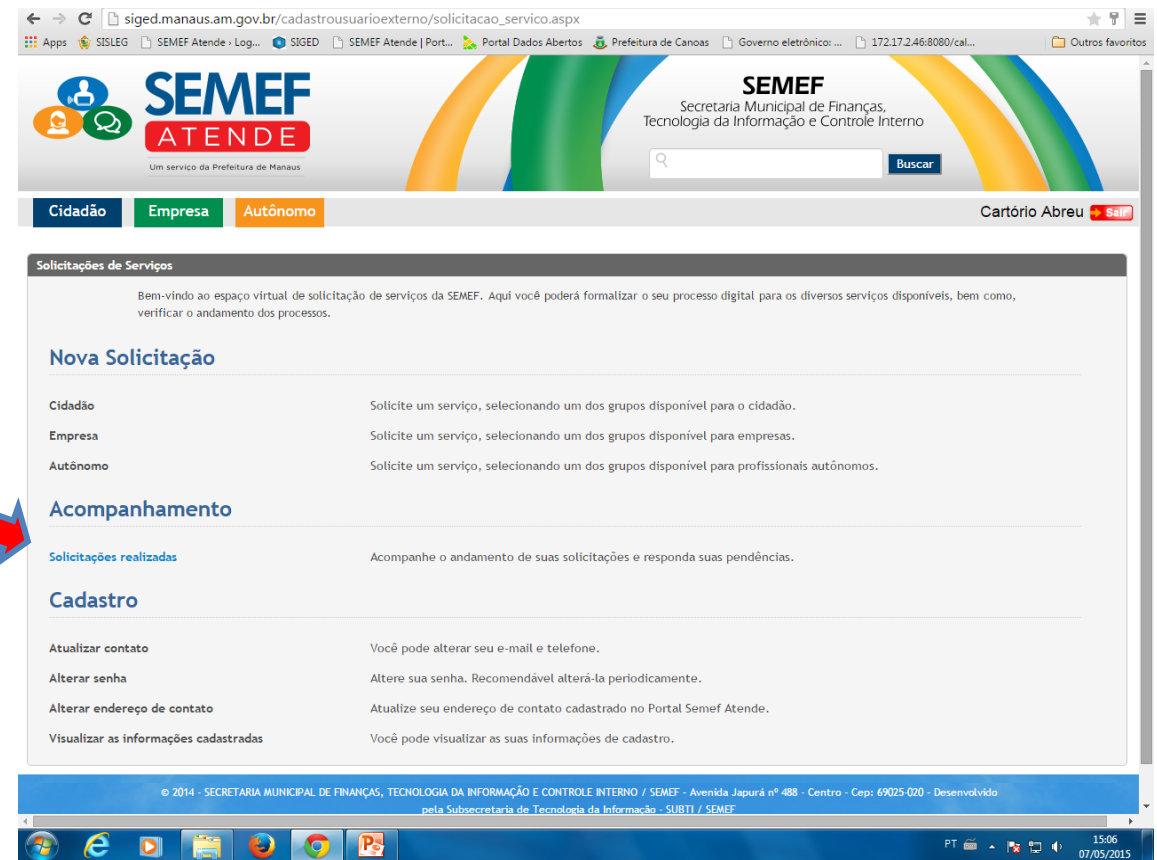

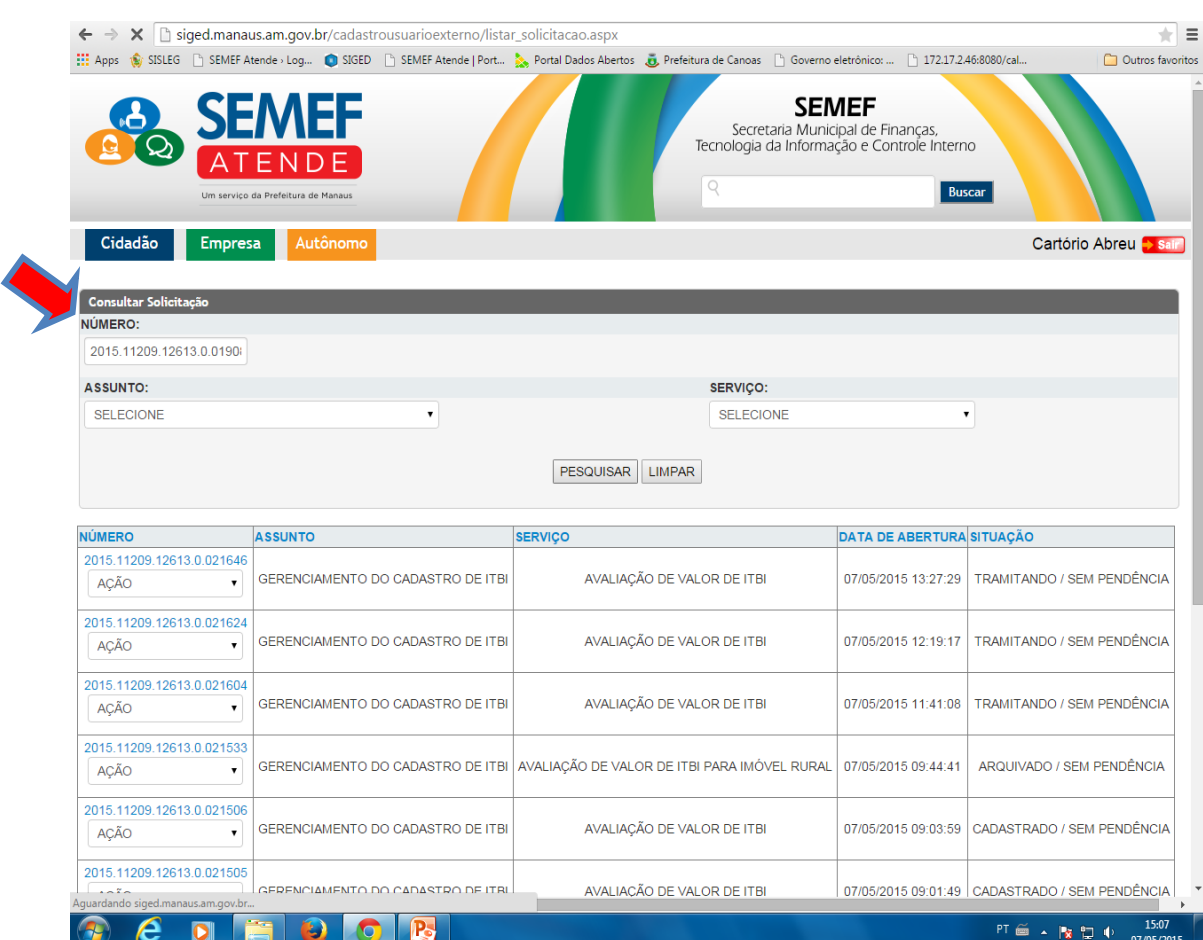

## **4)** Digitar o número do processo no qual se quer imprimir o DAM

### **5)** Clicar em cima do número do processo

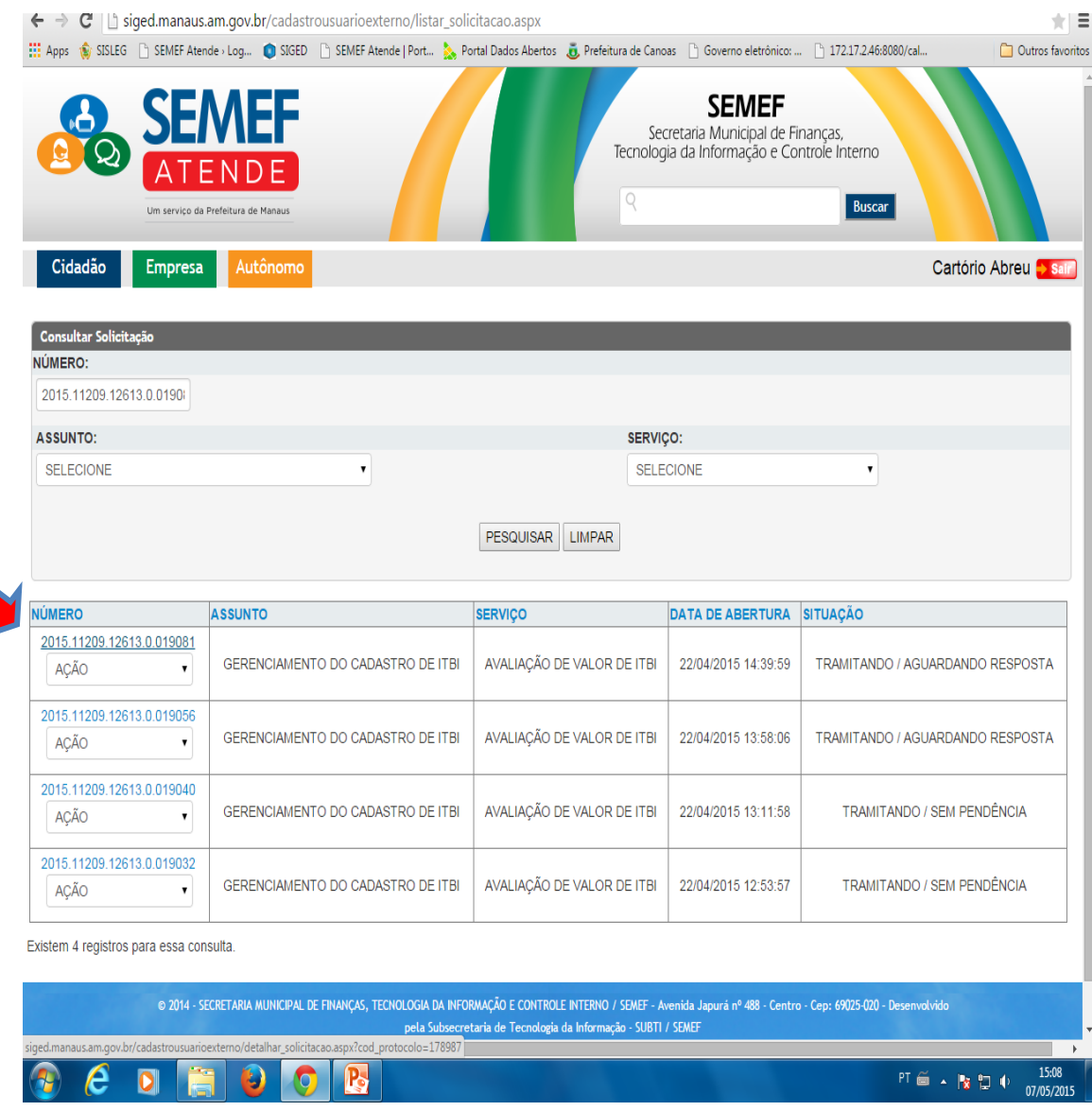

#### 6) Ao aparecer a tela DETALHE DO PROCESSO, clicar na barra de rolagem até PROTOCOLOS JUNTADOS e seleciona DOC. ARREC. MUNIC. - DAM

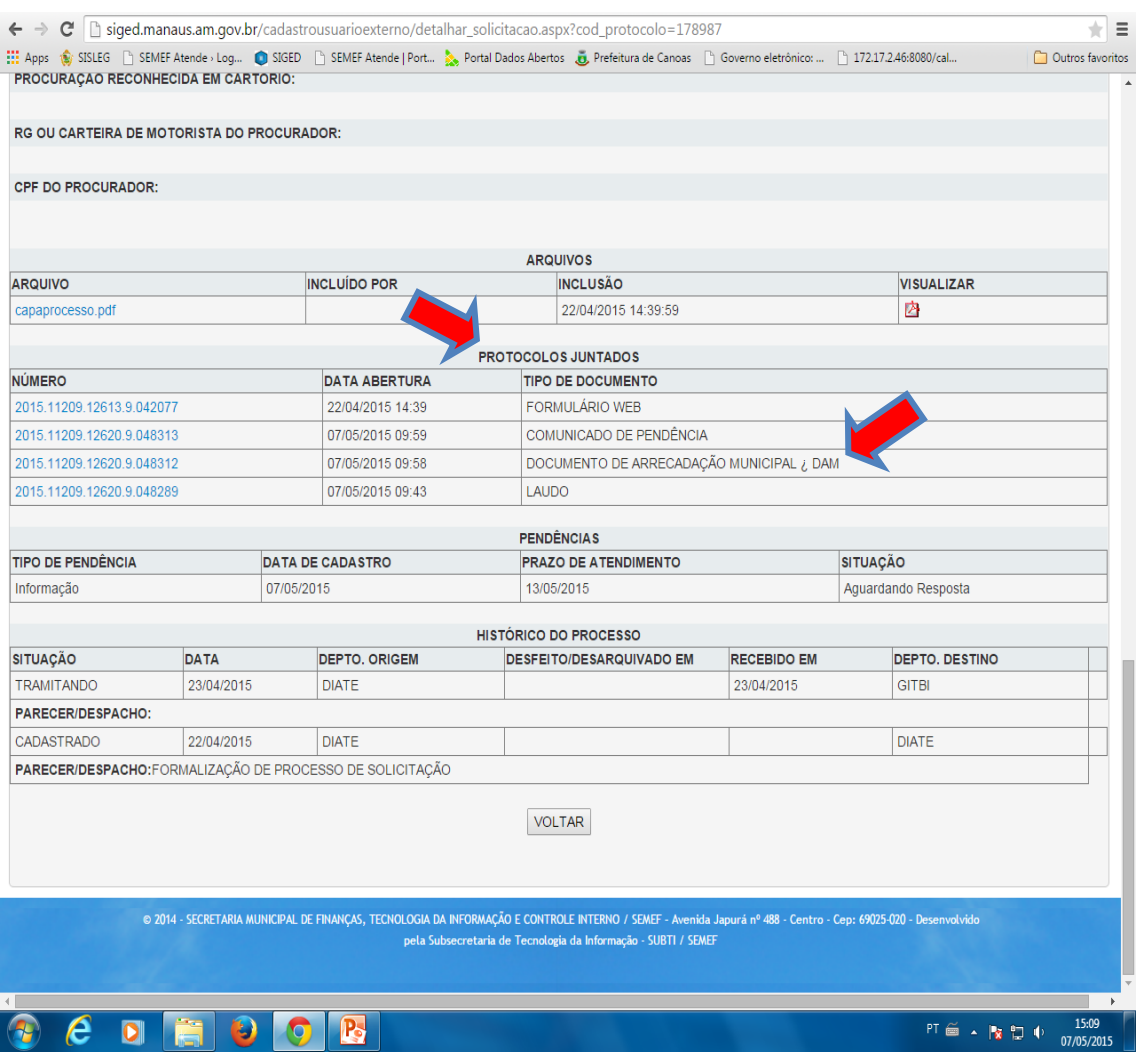

## **7)** Ao aparecer "DETALHE DO DOCUMENTO" clique em "VISUALIZAR (ARQUIVOS)"

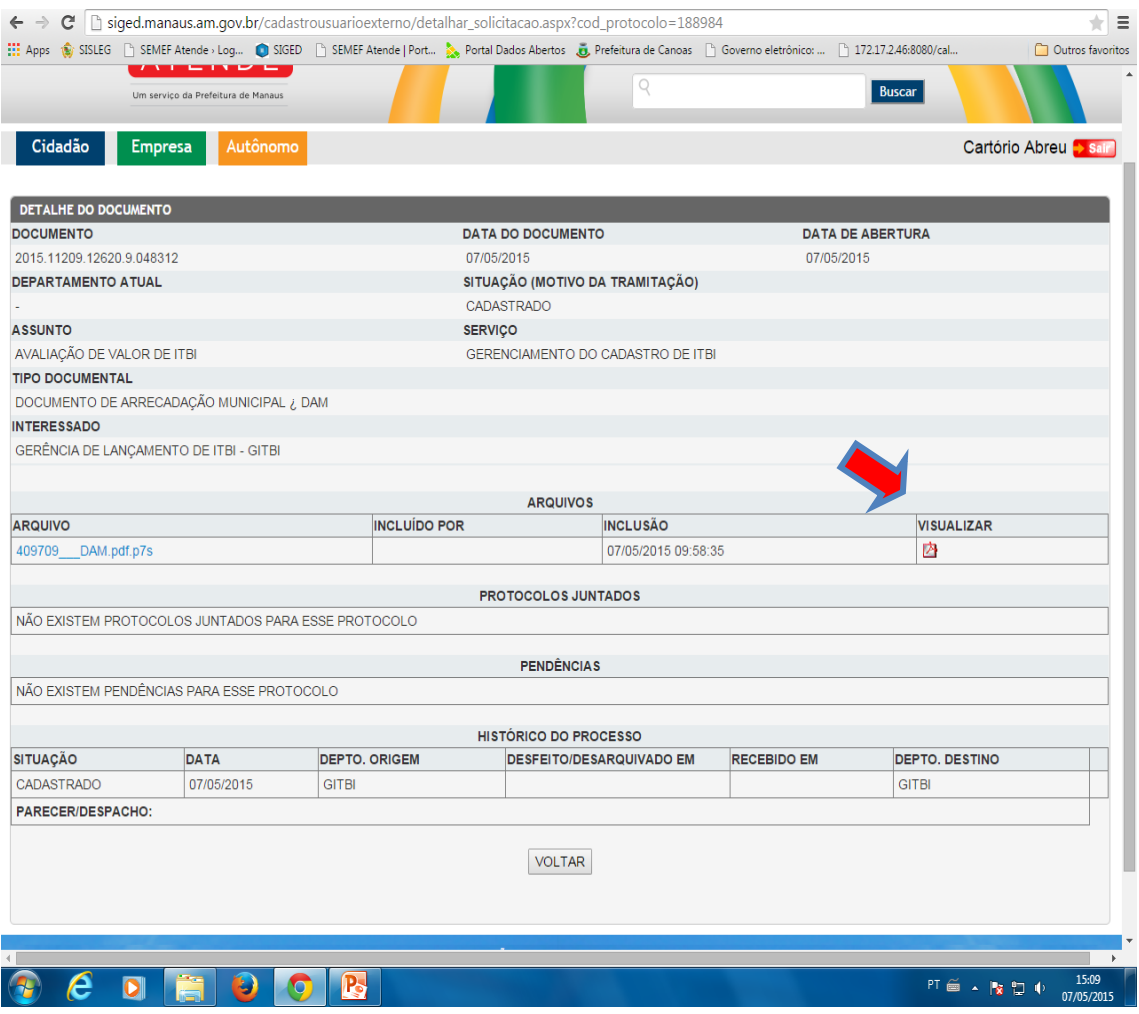

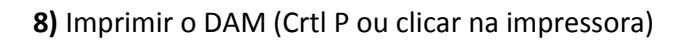

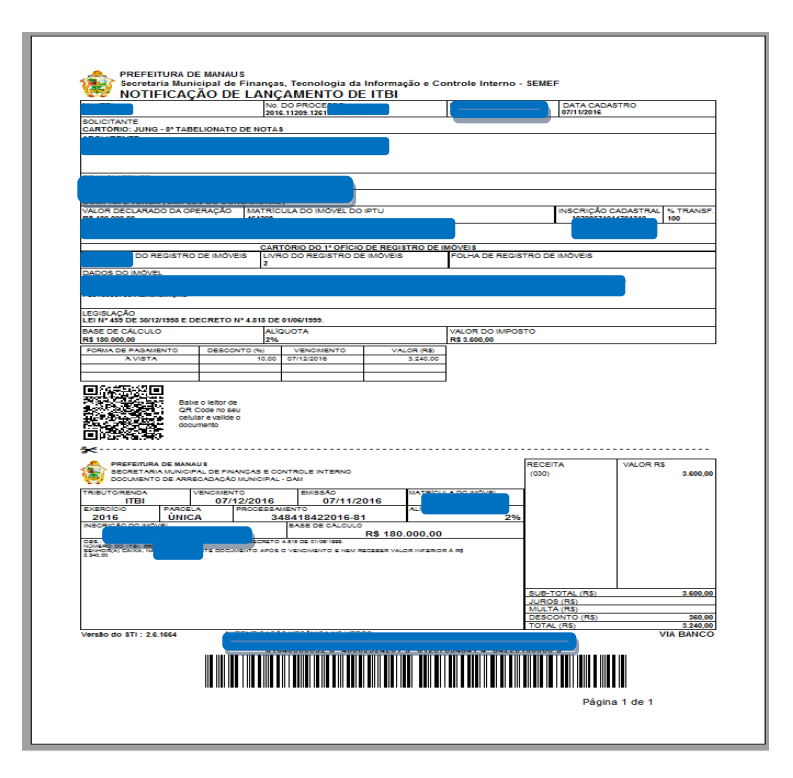

#### **9)** Para responder à SEMEF que recebeu o DAM, verifique a SITUAÇÃO do processo (AGUARDANDO RESPOSTA)

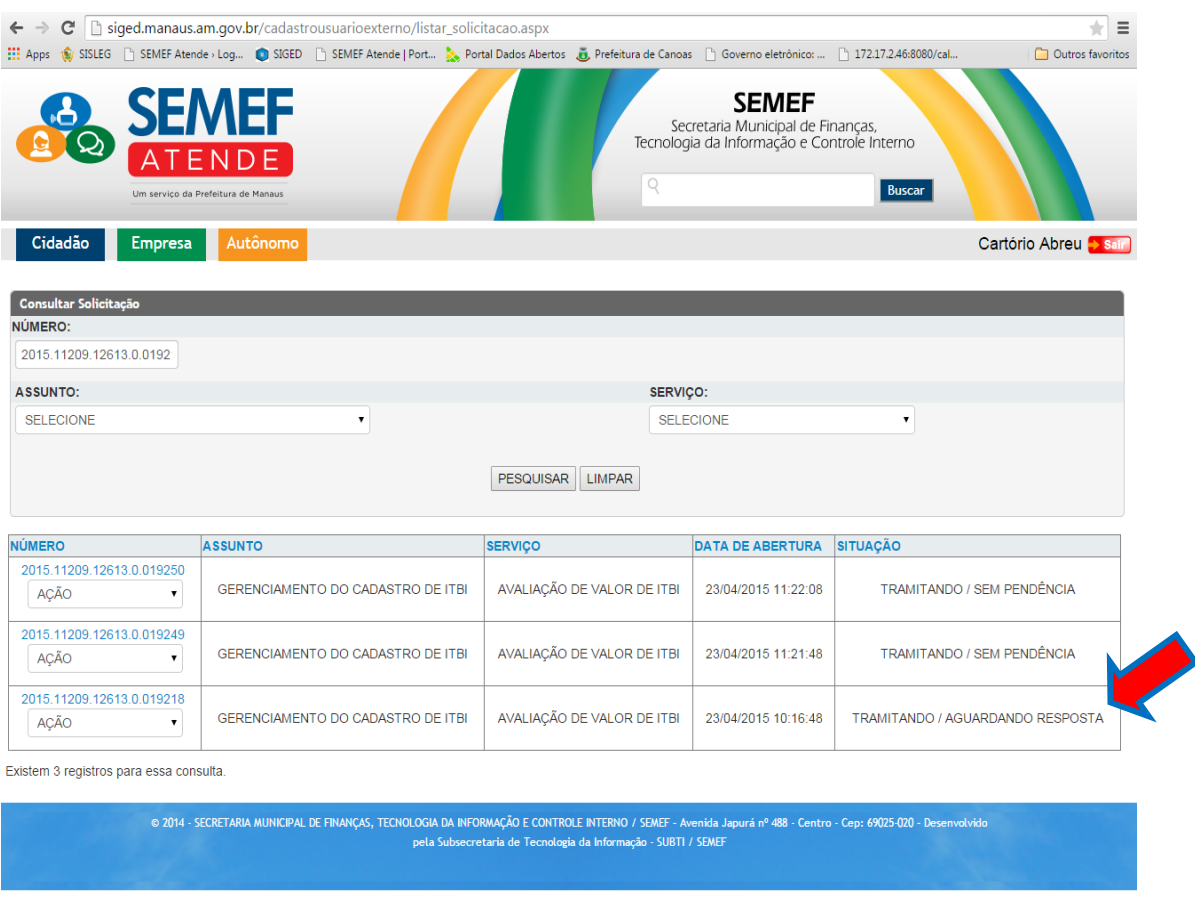

 $PT \xrightarrow{\cong} \wedge \xrightarrow{\bullet} \bigcirc \qquad 11:14$ <br>08/05/2015

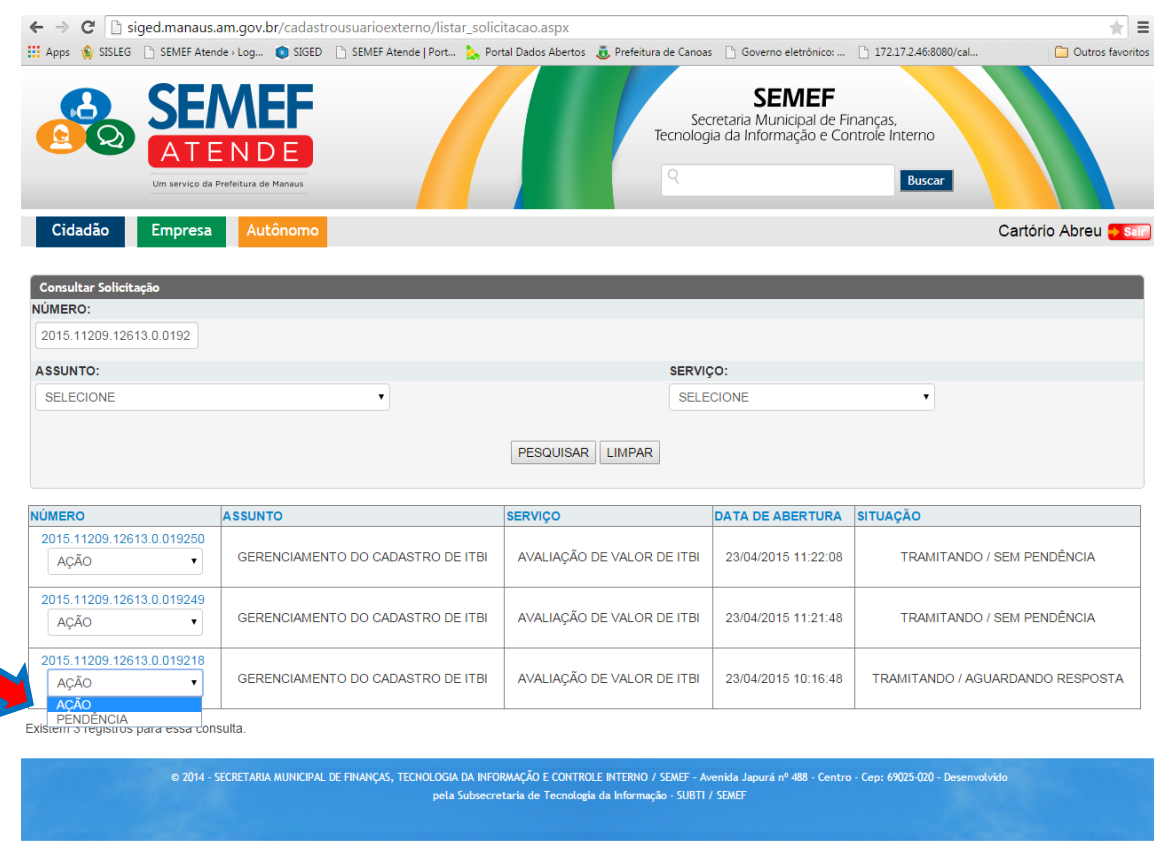

# **10)** Clicar na setinha da palavra AÇÃO e selecionar PENDÊNCIA

 $PT \xrightarrow{\cong} \wedge \xrightarrow{\mathbb{P}_{\overline{X}}} \xrightarrow{\mathbb{P}} \qquad \qquad \downarrow \rangle$  11:15

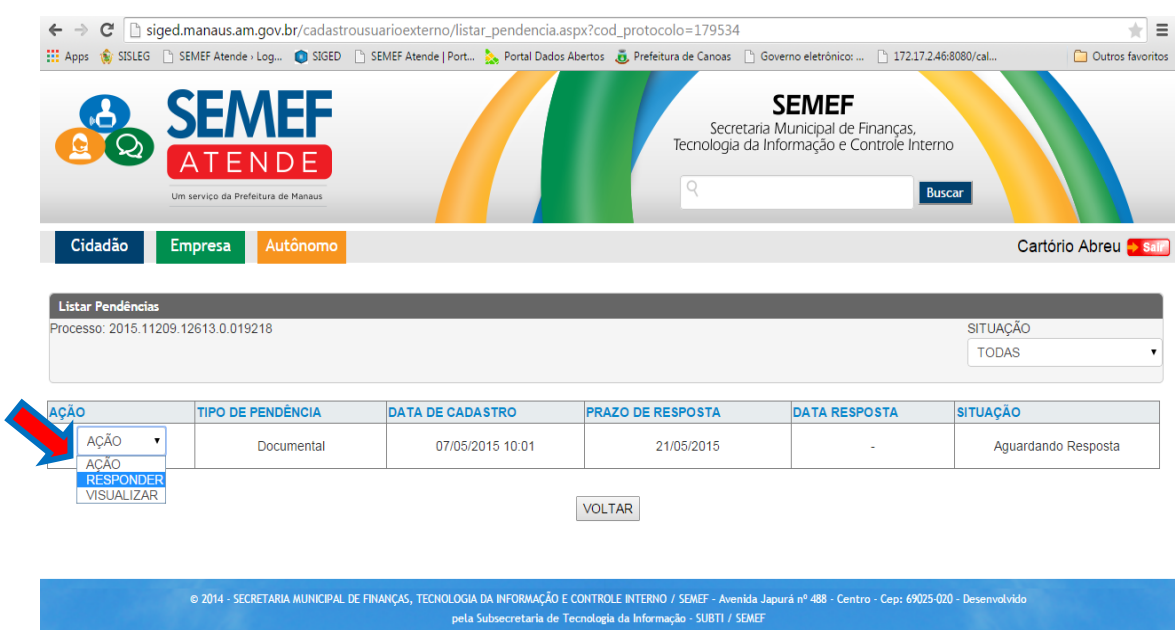

## **11)** Clicar na setinha da palavra AÇÃO e selecionar RESPONDER

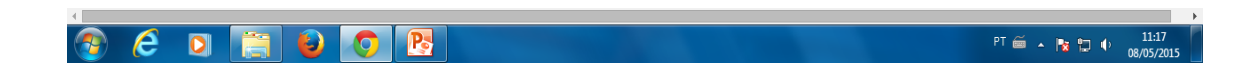

#### **12)** No campo RESPOSTA DA PENDÊNCIA informar a data que imprimiu o DAM e depois SALVAR

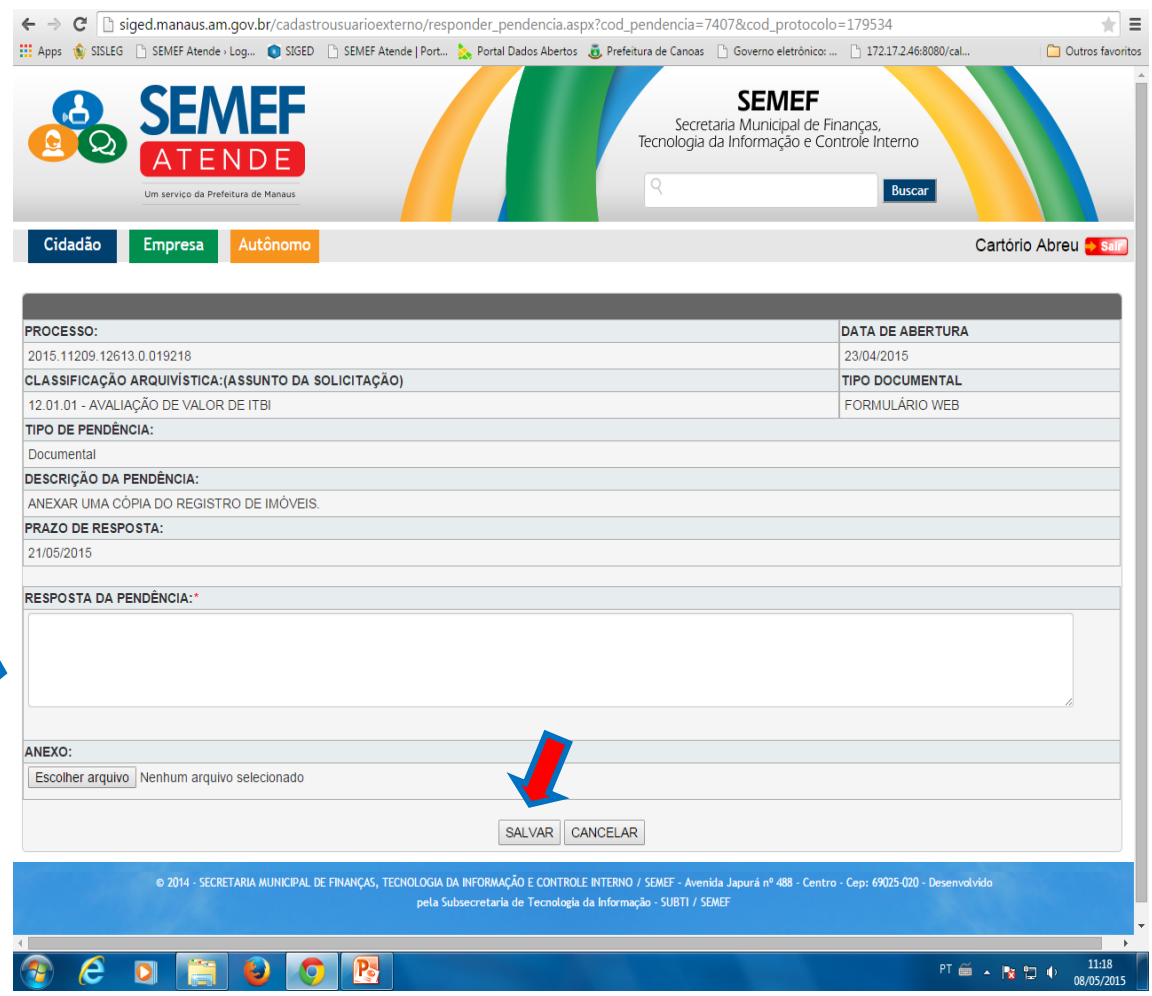

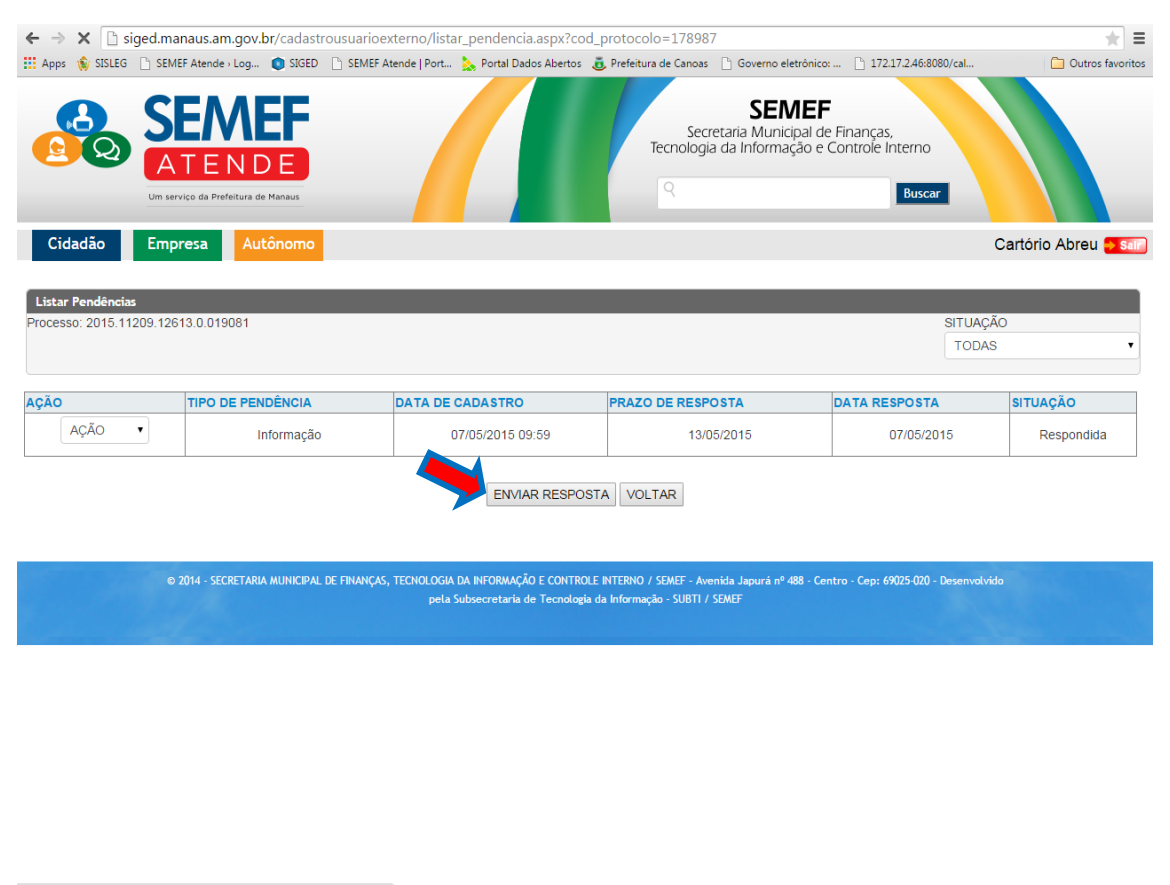

#### **13)** Após ter digitado a informação, clicar em ENVIAR RESPOSTA.

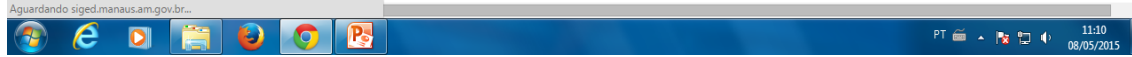